# ProgeCAD

#### **Základy práce s programem**

# Úvod

### Manuál:

### Instruktážní videa

### <http://solicad.com/c/progecad-videa>

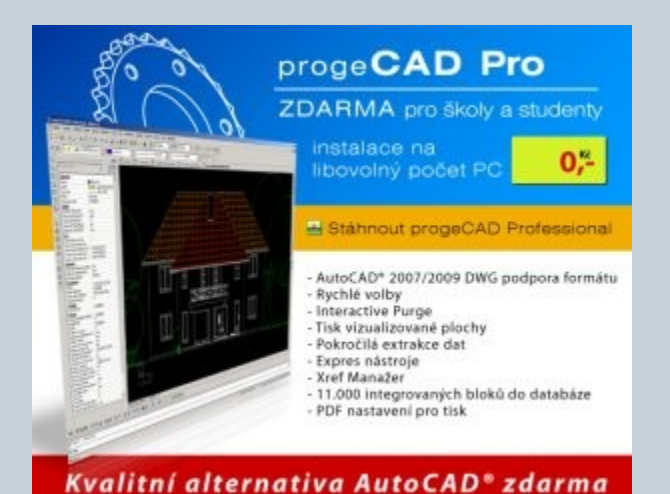

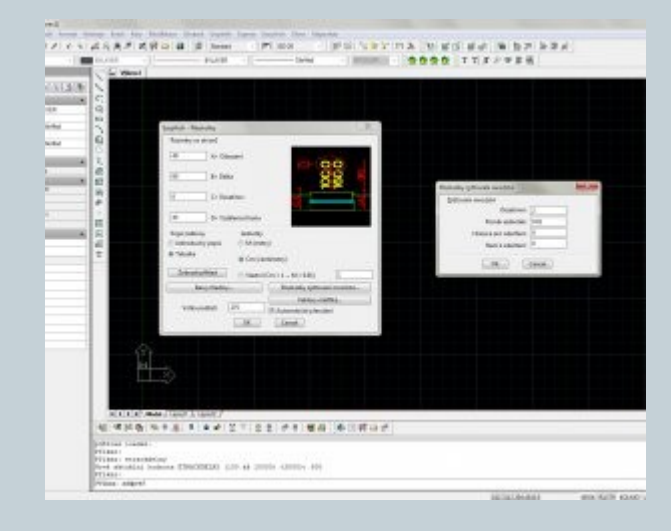

### <http://solicad.com/c/progecad-galerie>

### Uživatelské rozhraní

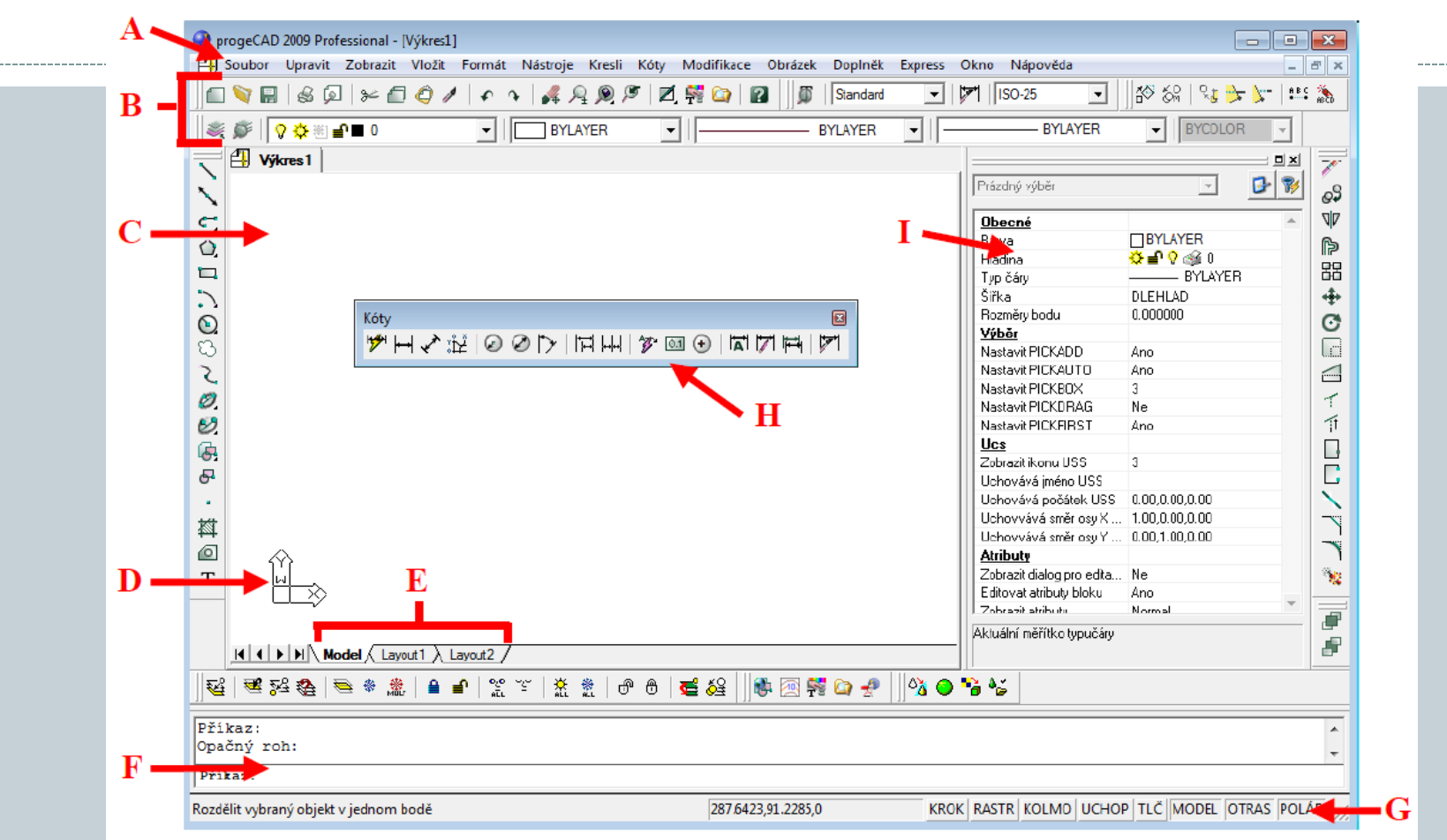

- A Nabídková lišta, B nástrojový panel a panel hladin, C Kreslící plocha.
- D Ikona souřadneho systemu, E rozvrženi pro tisk, F Příkazové okno.
- G Stavový řadek, H Nástrojové panely, I Panel vlastnosti prvku.

## Panely nástrojů

#### Panely slouží k usnadnění a zrychlení práce s programem. Na panelech se vyskytují 2 druhy ikon, obyčejné a s vyběrem: Panel příkazů

√ Stavový řádek

Dotaz Editace objemů

Kóty

Lupa  $J$  Modifikovat Modifikovat II  $\sqrt{2}$  02C Obiemy Pobled Pobledy Povrchy **Redline** Refedit Reference Render Rozložení Rychlý nástroj Rychlý nástroj: Hladina Skupiny Standard Styl Stín Text Uchon entit Uspořádání **USS** √ Vlastnosti prvku Vložit Panely nástrojů.. Vlastní.

Tabulky výkresu 3D Orbit Doplňky

EleCAE pohled **Google Earth** Kreslit

Ŋ

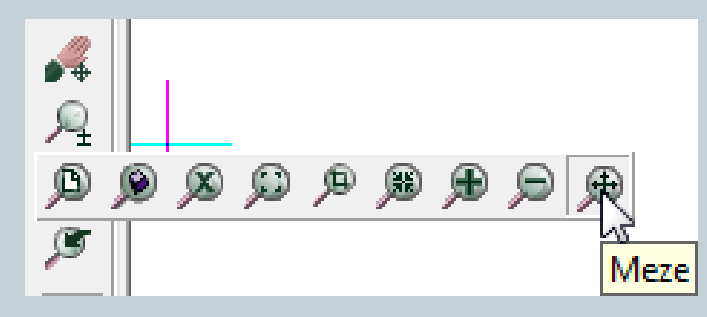

Většina méně potřebných panelů je vypnuta. Pro jejich zapnutí/vypnutí klikněte pravým tlačítkem myši na některou z nástrojových lišt.

## Průvodce novým výkresem

#### *Soubor – nový* (metrický nebo anglické jednotky)

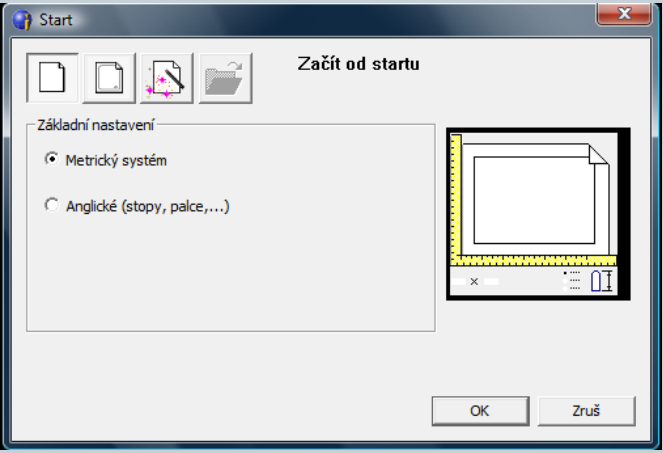

Výběr šablony (lze měnit *Nástroje → Možnosti* 

*→ Cesty/soubory)*

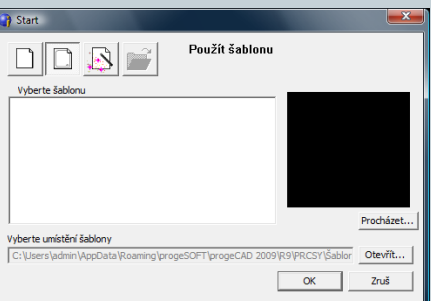

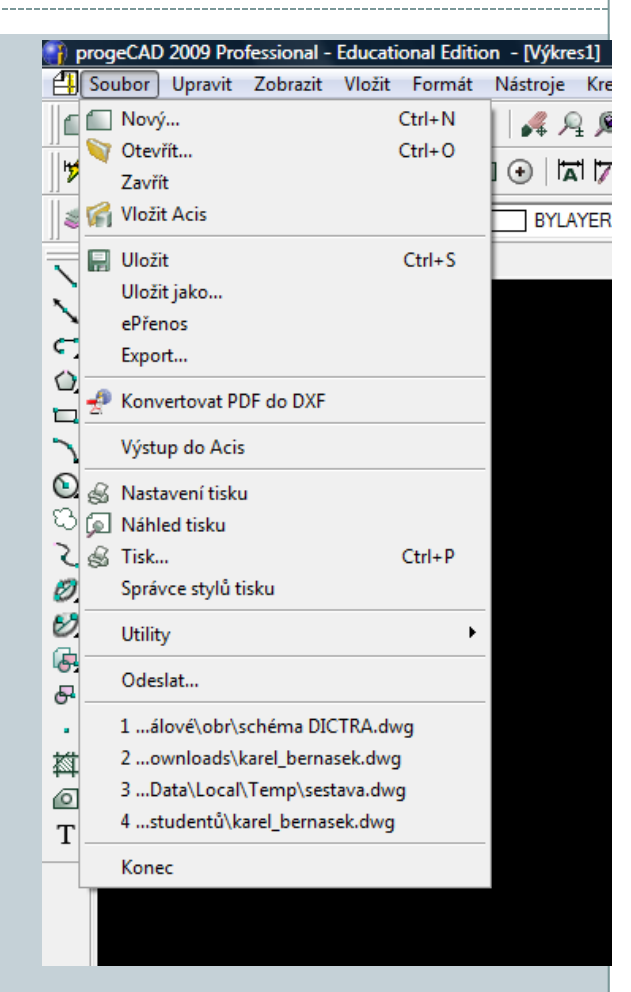

**[http://solicad.com/media/video/01-progecad/videonavody/04-](http://solicad.com/media/video/01-progecad/videonavody/04-02_pruvodce_vykresem/index.html) [02\\_pruvodce\\_vykresem/index.html](http://solicad.com/media/video/01-progecad/videonavody/04-02_pruvodce_vykresem/index.html)**

### Orientace v prostoru a příkazový řádek

ProgeCAD je 2D/3D konstrukční program. Využívaný hlavně pro 2D.

Pro pohyb ve 3D prostoru slouží kombinace:

- *Ctrl + levé tlačítko myši = volná rotace v prostoru*
- *Ctrl + pravé tlačítko myši = rotace kolem osy Z*

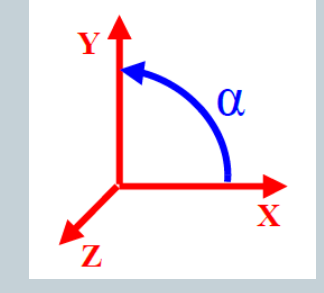

#### **Příkazový řádek**

Příkazový řádek - nastroj, ve kterém program vypisuje operace požadované od uživatele. Uživatel do řádku zadává příkazy. Příkazy lze zadávat česky, anglicky a některé i zkratkou. U anglických musí být před příkazem podtržítko.

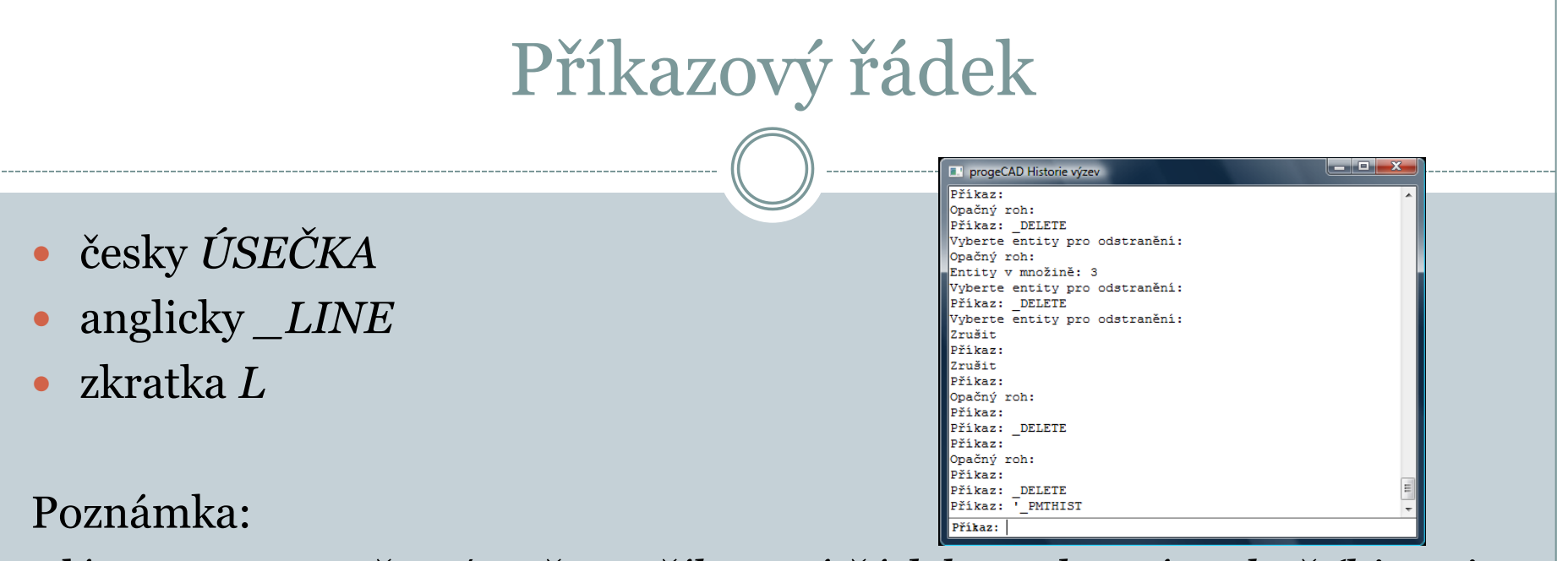

Klávesou *F2 otevřete/zavřete příkazový řádek ve vlastním okně (historie výzev).*

**[http://solicad.com/media/video/01-progecad/videonavody/04-](http://solicad.com/media/video/01-progecad/videonavody/04-05_prikazovy_radek/index.html) [05\\_prikazovy\\_radek/index.html](http://solicad.com/media/video/01-progecad/videonavody/04-05_prikazovy_radek/index.html)**

### Pohyb ve výkrese

#### **Posunutí výkresu**

Pro posunutí výkresu je třeba umístit kurzor na kreslící plochu a stlačit prostřední tlačítko myši. Pohybem myši lze posunout obraz požadovaným směrem nebo je možné použít kombinaci: *Ctrl + Shift + Pravé tlačítko myši.*

#### **Zvětšení/Zmenšení**

Zvětšení nebo přiblížení pohledu na výkres, se provede otočením kolečka myši nebo kombinací:

*Ctrl + Shift + Levé tlačítko myši + pohyb nahoru nebo dolů.*

**[http://solicad.com/media/video/01-progecad/videonavody/04-](http://solicad.com/media/video/01-progecad/videonavody/04-07_pohyb_ve_vykresu/index.html) [07\\_pohyb\\_ve\\_vykresu/index.html](http://solicad.com/media/video/01-progecad/videonavody/04-07_pohyb_ve_vykresu/index.html)**

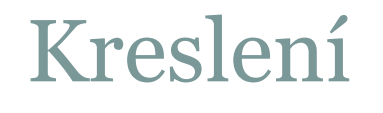

#### **Základní prvky**

- čára, obdélník, oblouk, kružnice, bod*.* Příkazy v panelu kreslení

> Kreslit ▣ ◥**◟**⊂◔<mark>▭◝◉</mark>◔<mark>◟*◙◴*◶◶<mark>◦</mark>▨๏ェ</mark>

nebo výběrem v menu kresli.

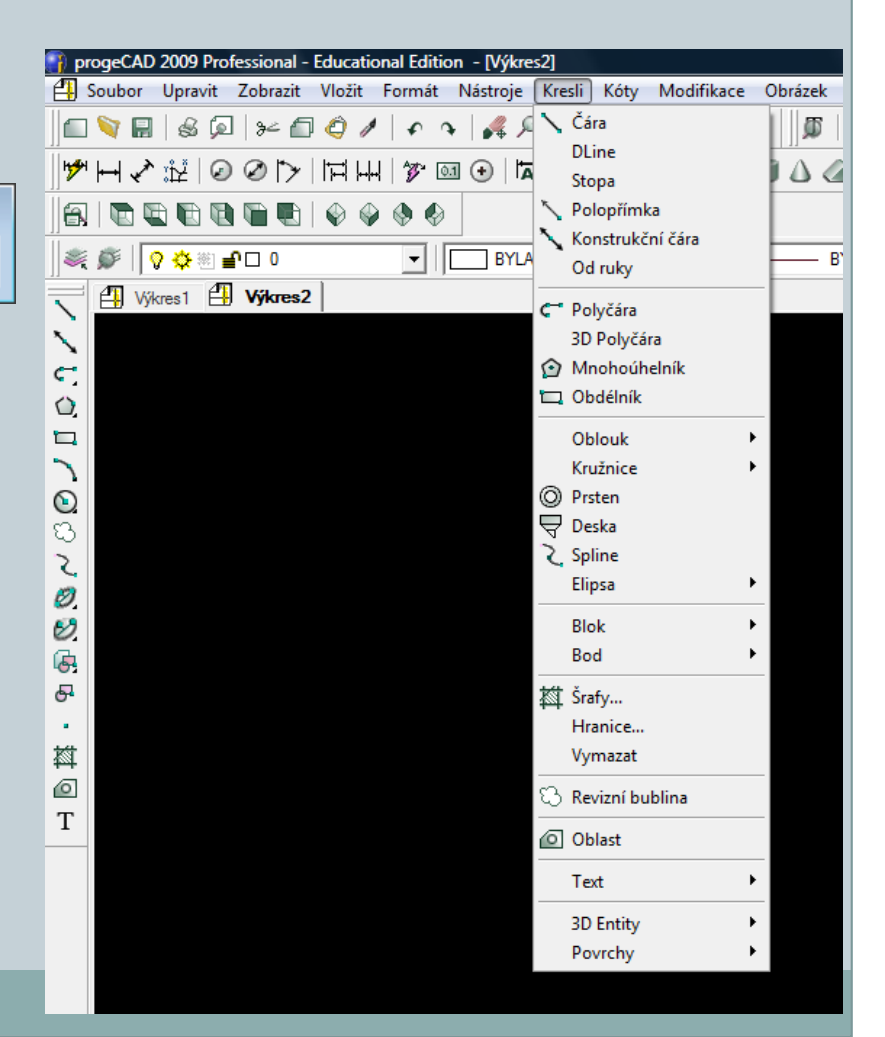

## Kreslení – bod

#### **Bod**

1. V panelu *Kreslit - kliknout na Bod.* 2. Podívat se do příkazového řádku. *3. Nastavení/Více/<Umístění bodu>:* a) pro nastavení napsat *N a stisknout Enter.* b) pro vícenásobné vložení bodu napsat *V a stisknout Enter.*

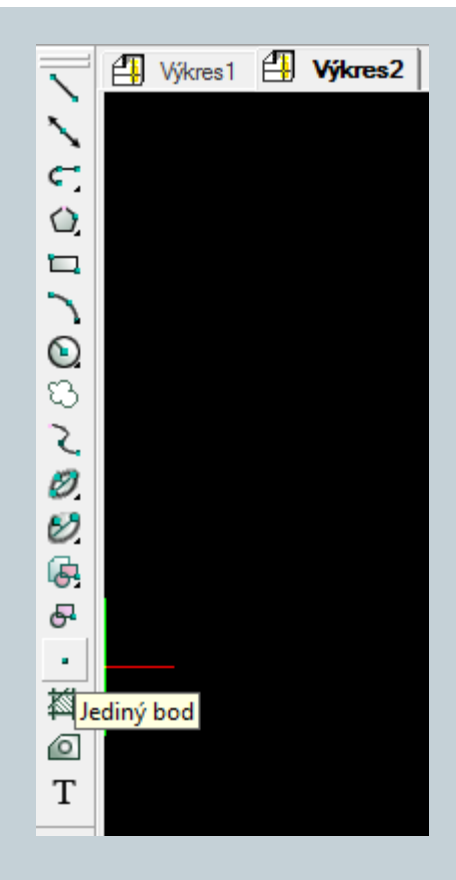

**[http://solicad.com/media/video/01-progecad/videonavody/06-](http://solicad.com/media/video/01-progecad/videonavody/06-01-01_bod/index.html) [01-01\\_bod/index.html](http://solicad.com/media/video/01-progecad/videonavody/06-01-01_bod/index.html)**

## Kreslení –čára

### **Čára**

- 1. V panelu *Kreslit kliknout na Čára.*
- 2. Podívat se do příkazového řádku.
- 3. Určit začátek úsečky.
- 4. Pro určení koncového bodu existuje několik možností:
- a) kurzorem určit směr úsečky (neklikat), a zároveň do příkazového řádku napsat požadovanou délku a stisknout *Enter,*
- b) přes příkazový řádek vybrat např. zkratku pro uhel *UH, Enter, zadat uhel, Enter, zadat* délku, *Enter.*
- Kreslit lze další úsečku napojenou na předchozí, nebo příkaz ukončit pomoci pravého tlačítka myši, *Enteru nebo Esc.*

**[http://solicad.com/media/video/01-progecad/videonavody/06-](http://solicad.com/media/video/01-progecad/videonavody/06-01-02_usecka/index.html) [01-02\\_usecka/index.html](http://solicad.com/media/video/01-progecad/videonavody/06-01-02_usecka/index.html)**

## Kreslení –obdélník

#### **Obdélník**

- 1. V panelu *Kreslit kliknout na Obdelník.*
- 2. Zadat první roh obdelníku.
- 3. Podívat se do přikazoveho řadku:
- *Zadat druhý roh obdélníku nebo [Rozměr/Plocha]:*
- a) Po vybrání *Rozměr se program ptá na délky ve směru X a Y a následně na orientaci* obdélníku od prvního bodu,
- b) po vybrání a zadání plochy se program ptá, podle které strany má dopočítat stranu druhou.

**[http://solicad.com/media/video/01-progecad/videonavody/06-](http://solicad.com/media/video/01-progecad/videonavody/06-01-03_obdelnik/index.html) [01-03\\_obdelnik/index.html](http://solicad.com/media/video/01-progecad/videonavody/06-01-03_obdelnik/index.html)**

## Kreslení –kružnice, oblouk

### **Kružnice**

- 1. V panelu *Kreslit kliknout na Kružnice* a z podseznamu vybrat možnost Střed-Poloměr.
- 2. Zadat střed.
- 3. Průměr/<Poloměr>: zadat poloměr, nebo přepnout na Průměr. Další možností je vybrat způsob kreslení kružnice pod nabídkou *Kresli → Kružnice.*

### **Oblouk**

U oblouku jsou podobné možnosti kreslení jako u kružnice (nebo možnost výběru z menu *Kresli → Oblouk).*

**[http://solicad.com/media/video/01-progecad/videonavody/06-](http://solicad.com/media/video/01-progecad/videonavody/06-01-04_kruznice/index.html) [01-04\\_kruznice/index.html](http://solicad.com/media/video/01-progecad/videonavody/06-01-04_kruznice/index.html)**

## Označování prvků

#### **Prvky lze označit**:

- a) Kliknutím klikáním na jednotlivé prvky levým tlačítkem myši.
- b) Tažením kliknutím do prostoru a tažením obdélníku
- zleva doprava lze označit prvky k výběru.
- c) Klávesovou zkratkou pomoci *Ctrl + A lze označit všechny prvky ve výkresu.*

Pro úplné zrušení všech vybraných prvků je třeba stisknout - *Esc.* Smazaní vybraných prvků proběhne stiskem – *delete* na klávesnici.

**[http://solicad.com/media/video/01-progecad/videonavody/06-](http://solicad.com/media/video/01-progecad/videonavody/06-02_oznaceni_a_odznaceni/index.html) [02\\_oznaceni\\_a\\_odznaceni/index.html](http://solicad.com/media/video/01-progecad/videonavody/06-02_oznaceni_a_odznaceni/index.html)**

### Pomocné funkce

Tlačítka pomocných funkcí se nachází v pravem dolním rohu programu na stavovem řádku. Kliknutím se zapínají/vypínají (stisknutá tlačítka jsou aktivní) :

KROK RASTR KOLMO UCHOP TLČ MODEL OTRAS POLÁR

Pravým tlačítkem myši se provádí výběr v rámci dané funkce*.* Stavový řádek se vypíná/zapíná klávesou *F10.*

**[http://solicad.com/media/video/01-progecad/videonavody/06-](http://solicad.com/media/video/01-progecad/videonavody/06-03-03_uchop/index.html) [03-03\\_uchop/index.html](http://solicad.com/media/video/01-progecad/videonavody/06-03-03_uchop/index.html)**

## Pomocné funkce – kolmo a uchop

#### **Kolmo**

Při zapnuté funkci kolmo program nedovolí kreslit v žádném jiném směru než pod uhlem 90° a jeho násobcích (kl. zkratka F8).

#### **Úchop**

Funkce ÚCHOP přichytává zadá nakreslenému bodu.

Na výběr je několik možnosti :

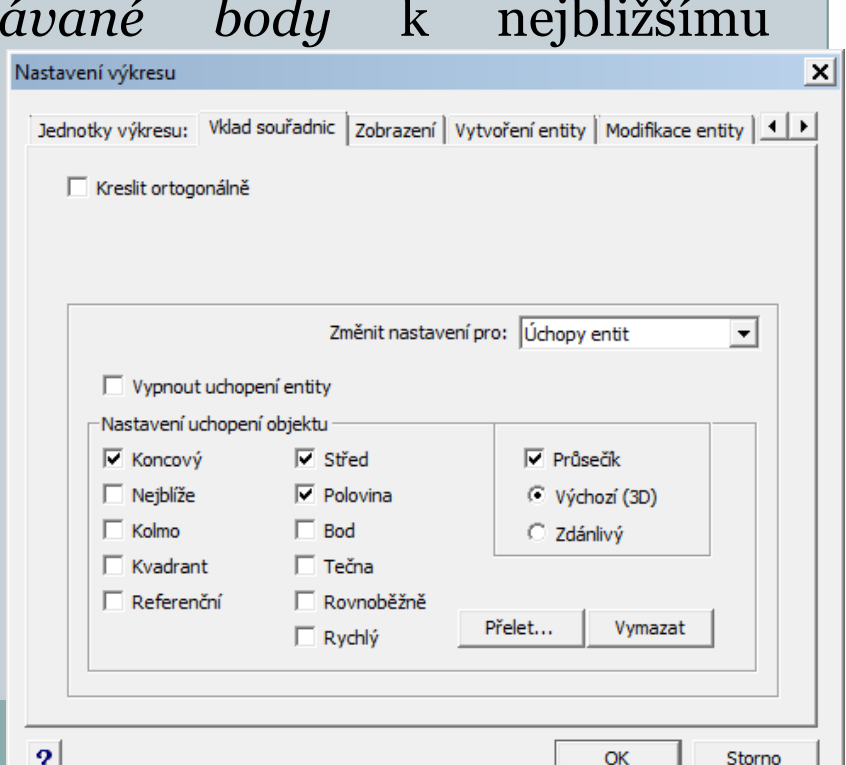

## Pomocné funkce –uchop

- Koncový ke koncovému bodu.
- Nejblíže k nejbližšímu bodu.
- Kolmo kolmice k úsečce.
- Kvadrant k vrcholovým bodům kružnice, oblouku.
- Referenční k referenčnímu bodu bloku.
- Střed ke středu kružnice, oblouku.
- Polovina k polovině úsečky, oblouku.
- Bod uchop k bodu.
- Tečna tečně ke kružnici, oblouku.
- Rovnoběžně úchop rovnoběžně k úsečce.
- Průsečík k existujícímu nebo zdánlivému průsečíku.

## Procvičování

#### Př.

Libovolně na kreslící plochu umístěte:

- a) Úsečku délky 80mm.
- b) Libovolnou kružnici zadanou 3 body.
- c) Kružnici o poloměru R=30 mm.
- d) Obdélník o hranách 60x20 mm.

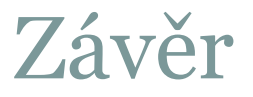

#### Literatura:

[1] **<http://solicad.com/c/progecad-videa>**